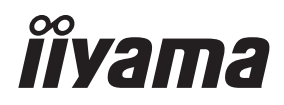

# *MODE D'EMPLOI* ProLite

# **LCD Monitor**

## ProLite T2736MSC

Merci d'avoir choisi le moniteur LCD iiyama. Ce petit manuel contient toutes les informations nécessaires à l'utilisation du moniteur. Prière de le lire attentivement avant d'allumer le moniteur. Conserver ce manuel pour toute référence ultérieure.

**FRANCAIS** 

## **DECLARATION DE CONFORMITE AU MARQUAGE CE**

Ce moniteur LCD est conforme aux spécifi cations des directives CE/UE 2014/30/UE, aux directives EMC, les basses tensions 2014/35/UE, directives ErP 2009/125/CE et directives RoHS 2011/65/UE.

La sensibilité électromagnétique a été choisie à un niveau permettant une utilisation correcte en milieu résidentiel, bureaux et locaux d'industrie légère et d'entreprises de petite taille, à l'intérieur aussi bien qu'à l'extérieur des immeubles. Tout lieu d'utilisation devra se caractériser par sa connexion à un système public d'alimentation électrique basse tension.

IIYAMA CORPORATION: Wijkermeerstraat 8, 2131 HA Hoofddorp, The Netherlands

Modèle No. : PLT2736M

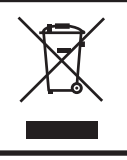

Nous recommandons le recyclage des produits usagés. Contacter votre revendeur ou le support iiyama. Des informations sur le recyclages sont disponibles sur le site Internet : https://iiyama.com

- Nous nous réservons le droit de modifier les caractéristiques de nos produits sans préavis.
- Toutes les marques de fabrique utilisées dans ce mode d'emploi appartiennent à leurs propriétaires respectifs.
- Numéro d'enregistrement EPREL T2736MSC-B1 A: 436120, T2736MSC-B1 B: 1263290

## **TABLE DES MATIERES**

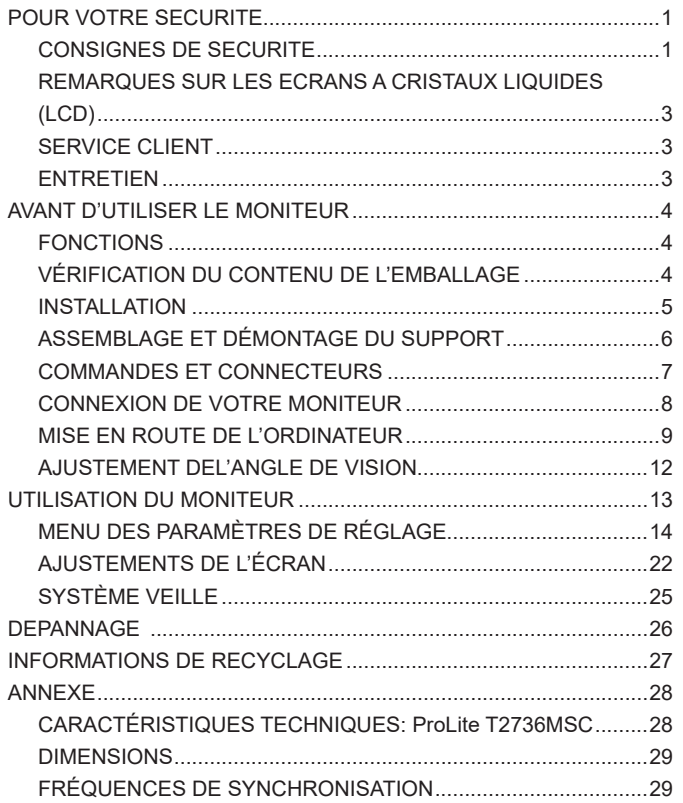

## <span id="page-3-0"></span>**POUR VOTRE SECURITE**

## **CONSIGNES DE SECURITE**

#### **AVERTISSEMENT**

#### **MISE HORS TENSION DU MONITEUR EN CAS DE FONCTIONNEMENT ANORMAL**

En cas de phénomène anormal tel que de la fumée, des bruits étranges ou de la vapeur, débranchez le moniteur et contactez immédiatement votre revendeur ou le service technique iiyama. Tout autre utilisation peut être dangereuse et peut engendrer un incendie ou un choc électrique.

#### **NE JAMAIS OUVRIR LE BOITIER**

Ce moniteur contient des circuits haute-tension. La dépose du boîtier peut vous exposer à des risques d'incendie ou de chocs électriques.

#### **NE PAS INTRODUIRE D'OBJETS DANS LE MONITEUR**

N'insérez pas d'objets solides ou liquides tel que de l'eau à l'intérieur du moniteur. En cas d'accident, débranchez votre moniteur immédiatement et contactez votre revendeur ou le service technique iiyama. L'utilisation du moniteur avec un objet logé à l'intérieur peut engendrer un incendie, un choc électrique ou des dommages.

#### **INSTALLER LE MONITEUR SUR UNE SURFACE PLANE ET STABLE**

Le moniteur peut blesser quelqu'un s'il tombe ou s'il est lancé.

#### **NE PAS UTILISER SON MONITEUR PRES DE L'EAU**

N'utilisez pas le moniteur à proximité d'un point d'eau pour éviter les éclaboussures, ou si de l'eau a été répandue dessus cela peut engendrer un incendie ou un choc électrique.

#### **UTILISER LA TENSION SECTEUR SPECIFIEE**

Assurez-vous que le moniteur fonctionne à la tension d'alimentation secteur spécifiée. L'utilisation d'une tension incorrecte occasionnera un malfonctionnement et peut engendrer un incendie ou un choc électique.

#### **PROTECTION DES CABLES**

Ne pas tirer ou plier les câbles d'alimentation et de signal. Ne pas poser le moniteur ou tout autre objet volumineux sur ces câbles. Des câbles endommagés peuvent engendrer un incendie ou un choc électrique.

#### **CONDITIONS CLIMATIQUES DEFAVORABLES**

Il est conseillé de ne pas utiliser le moniteur pendant un orage violent en raison des coupures répétées de courant pouvant entraîner des malfonctions. Il est également conseillé de ne pas toucher à la prise électrique dans ces conditions car elles peuvent engendrer des chocs électriques.

#### **ATTENTION**

#### **INSTALLATION**

Pour prévenir les risques d'incendie, de chocs électriques ou de dommages, installez votre moniteur à l'abri de variations brutales de températures et évitez les endroits humides, poussiéreux ou enfumés. Vous devrez également éviter d'exposer votre moniteur directement au soleil ou tout autre source lumineuse.

#### **NE PAS PLACER LE MONITEUR DANS UNE POSITION DANGEREUSE**

Le moniteur peut basculer et causer des blessures s'il n'est pas convenablement installé. Vous devez également vous assurez de ne pas placer d'objets lourds sur le moniteur, et qu'aucun câble ne soient accessibles à des enfants qui pourraient les tirer et se blesser avec.

#### **MAINTENIR UNE BONNE VENTILATION**

Le moniteur est équipé de fentes de ventilation. Veuillez à ne pas couvrir les fentes ou placer un objet trop proche afin d'éviter tout risque d'incendie. Pour assurer une circulation d'air suffisante, installer le moniteur à 10cm environ du mur. En enlevant le pied, les slots de ventilation à l'arrière du moniteur peuvent se bloquer. Ceci peut entraîner une surchauffe et provoquer un feu ou des dommages. Assurez-vous de bien laisser assez de ventilation en enlevant le pied. L'utilisation du moniteur lorsque celui-ci est posé sur sa partie avant, arrière ou retourné ou bien sur un tapis ou un matériau mou peut également entraîner des dommages.

#### **DECONNECTEZ LES CABLES LORSQUE VOUS DEPLACEZ LE MONITEUR**

Avant de déplacer le moniteur, désactivez le commutateur de mise sous tension, débranchez le moniteur et assurez-vous que le câble vidéo est déconnecté. Si vous ne le déconnectez pas, cela peut engendrer un incendie et un choc électrique.

#### **DEBRANCHEZ LE MONITEUR**

Afin d'éviter les accidents, nous vous recommandons de débrancher votre moniteur s'il n'est pas utilisé pendant une longue période.

#### **TOUJOURS DEBRANCHER LE MONITEUR EN TIRANT SUR LA PRISE**

Débrancher le câble d'alimentation ou le câble de signal en tirant sur la prise. Ne jamais tirer le câble par le cordon car cela peut engendrer un incendie ou un choc électrique.

#### **NE TOUCHEZ PAS LA PRISE AVEC DES MAINS HUMIDES**

Si vous tirez ou insérez la prise avec des mains humides, vous risquez un choc électrique.

#### **LORS DE L'INSTALLATION DU MONITEUR SUR VOTRE ORDINATEUR**

Assurez-vous que l'ordinateur soit suffisamment robuste pour supporter le poids car cela pourrait engendrer des dommages à votre ordinateur.

#### **REMARQUE POUR UN USAGE 24/7**

Ce produit n'est pas spécifiquement conçu pour une utilisation 24/7 dans n'importe quel environnement.

#### **AUTRES**

#### **RECOMMANDATIONS D'USAGE**

Pour prévenir toute fatigue visuelle, n'utilisez pas le moniteur à contre-jour ou dans une pièce sombre. Pour un confort et une vision optimum, positionnez l'écran juste au dessous du niveau des yeux et à une distance de 40 à 60 cm (16 à 24 pouces). En cas d'utilisation prolongée du moniteur, il est recommandé de respecter une pause de 10 minutes par heure car la lecture continue de l'écran peut entraîner une fatigue de l'oeil.

2 POUR VOTRE SECURITE

### <span id="page-5-0"></span>**REMARQUES SUR LES ECRANS A CRISTAUX LIQUIDES (LCD)**

Les symptômes suivants n'indique pas qu'il y a un problème, c'est normal:

- **NOTEZ ■** Quand vous allumez le LCD pour la première fois, l'image peut être mal cadrée à l'écran suivant le type d'ordinateur que vous utilisez. Dans ce cas ajuster l'image correctement.
	- La luminosité peut être légèrement inégale selon la configuration de bureau utilisée.
	- En raison de la nature de l'écran LCD, une image rémanente de la précédente vue peut subsister après un nouvel affichage, si la même image a été affichée pendant des heures. Dans ce cas, l'affichage est rétabli lentement en changeant d'image ou en éteignant l'écran pendant des heures.

## **SERVICE CLIENT**

**NOTEZ** Si vous devez retourner votre matériel et que vous ne possédez plus votre emballage d'origine, merci de contacter votre revendeur ou le service après vente d'iiyama pour conseil ou pour remplacer l'emballage.

### **ENTRETIEN**

- Si vous renversez n'importe quel objet solide ou liquide tel que de l'eau à l'intérieur du moniteur, débranchez immédiatement le câble d'alimentation et contactez votre revendeur ou le service technique iiyama. **AVERTIS-SEMENT**
- **CAUTION Pour des raisons de sécurité, éteindre et débrancher le moniteur avant de le** nettoyer.
- **NOTEZ ■** Ne pas gratter ou frotter l'écran à l'aide d'un objet dur afin de ne pas endommager le panneau LCD
	- L'utilisation des solvants suivants est à proscrire pour ne pas endommager le boîtier et l'écran LCD:

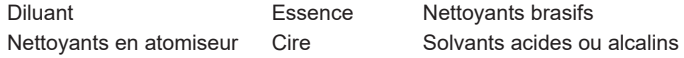

- Le contact du boîtier avec un produit en caoutchouc ou en plastique pendant longtemps peut dégrader ou écailler sa peinture.
- **BOITIER** Eliminer les tâches à l'aide d'un chiffon légèrement humide et d'un détergent doux, puis essuyer le boîtier à l'aide d'un chiffon sec et propre.

**ECRAN LCD** Un nettoyage périodique est recommandé avec un chiffon sec et doux. N'utilisez pas de papier tissé car cela endommagera l'écran LCD.

## <span id="page-6-0"></span>**AVANT D'UTILISER LE MONITEUR**

## **FONCTIONS**

- **Résolutions prises en charge jusqu'à 1920 × 1080**
- ◆ Contraste élevé 3000:1 (Typique) / Luminosité 255cd/m<sup>2</sup> (Typique: Avec Ecran **tactile)**
- **Réducteur de la lumière bleue**
- **Lissage numérique des caractères**
- **♦ Configuration automatique**
- **Haut-parleurs stéréo 2 haut-parleurs stéréo 2 W**
- **Système de Veille**
- ◆ Conforme au standard de montage VESA (100 mm x 100 mm)
- **Trou clé pour verrouillage de sécurité**
- **10 points de contact**

## **VÉRIFICATION DU CONTENU DE L'EMBALLAGE**

Les accessoires suivants sont inclus dans votre emballage. Vérifiez qu'ils sont inclus avec le moniteur. En cas d'élément absent ou endommagé, veuillez contacter votre revendeur local iiyama ou le bureau régional iiyama.

- Câble d'alimentation\* Câble HDMI Câble USB
- 
- Pied 
Vis pour la fixation de pied (4pcs) Socle du pied
- $\blacksquare$  Vis de pouce pour fixer le socle et le pied (4pcs)  $\blacksquare$  Tournevis
- 
- Guide de sécurité  $\Box$  Guide de démarrage rapide
- 
- 
- 
- 
- **ATTENTION** \* La valeur nominale du câble d'alimentation fourni dans les régions à 120 V est de 10 A/125 V. Si vous utilisez une alimentation plus élevée que cette valeur nominale, un câble d'alimentation avec une valeur nominale de 10 A/250 V doit être utilisé. Cependant, toutes garanties sont exclues pour tout problème ou dommage causé par un câble d'alimentation non fourni par iiyama. Un câble d'alimentation supérieur ou égal à la Norme H05VVF,3G,0,75 mm² doit

être utilisé.

## <span id="page-7-0"></span>**INSTALLATION**

**ATTENTION** 

Avant d'installer, assurez-vous que le mur, le plafond ou bureau-bras est assez solide pour supporter le poids de l'écran et les accessoires de montage.

#### **< MONTAGE MURAL >**

- **ATTENTION** 
	- Quand vous faites du montage mural, tenant compte de l'épaisseur de la base de montage, serrer les vis M4 (4 pièces) avec une longueur de 7 mm pour serrer le moniteur. Si vous utilisez une vis de taille supérieure, un choc ou un dommage électrique peut se produire car il peut toucher certaines pièces électriques à l'intérieur du moniteur.

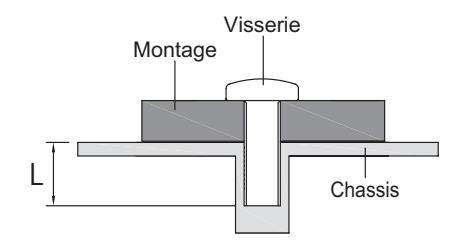

#### **< ROTATION DE L' IMAGE >**

Il est conçu pour afficher vos contenus en mode paysage.

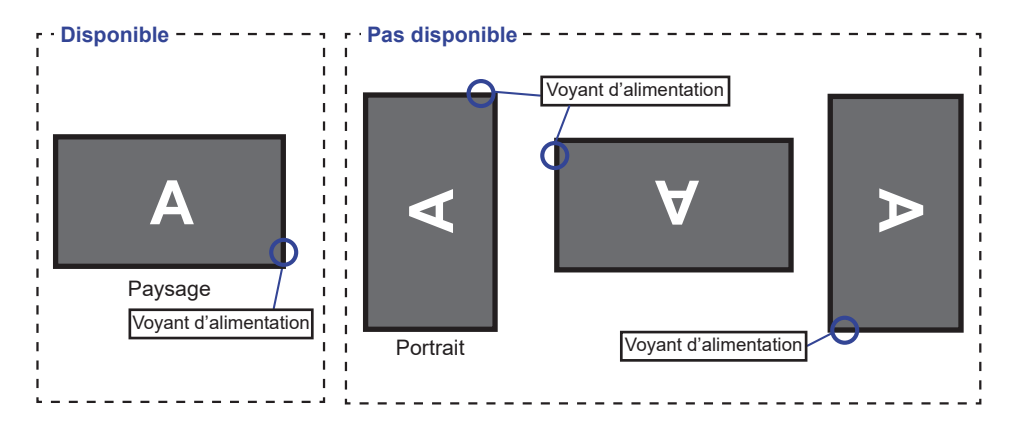

## <span id="page-8-0"></span>**ASSEMBLAGE ET DÉMONTAGE DU SUPPORT**

- **ATTENTION Poser le moniteur sur une surface stable. Le moniteur peut causer des blessures** ou des dé gâts matériels en cas de chute.
	- Ne heurtez pas le moniteur, cela pourrait l'endommager.
	- Débrancher le moniteur avant le retrait du pied ou installation au mur pour éviter des chocs électriques voire des domages.

#### **<Installation>**

- Placez d'abord un morceau de tissus doux sur la table pour éviter que le moniteur soit rayé. Placez le moniteur à plat sur la table, face vers le bas.
- En tenant le moniteur enfoncez le Pied jusqu'à puis serrer avec la vis et du tournevis fournis pour assembler le Pied et le moniteur.

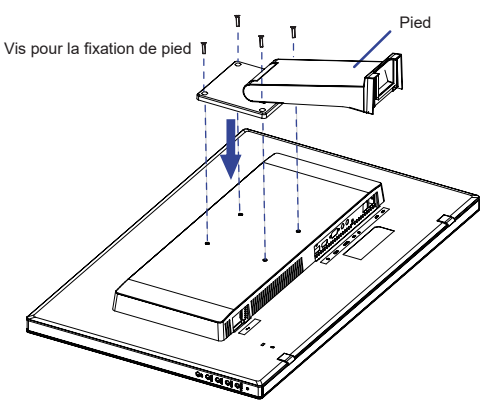

Utilisez le vis de pouce fourni avec le moniteur pour fixer le socle ave le pied du pied.

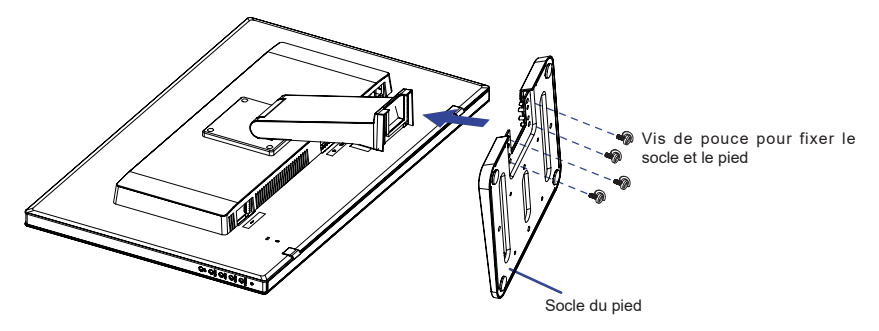

#### **<Démontage>**

- Placez d'abord un morceau de tissus doux sur la table pour éviter que le moniteur soit rayé. Placez le moniteur à plat sur la table, face vers le bas.
- Enlevez le vis de pouce pour détacher le socle du pied.
- Enlever les vis avec un tournevis et retirez le pied.

## <span id="page-9-0"></span>**COMMANDES ET CONNECTEURS**

<Façade>

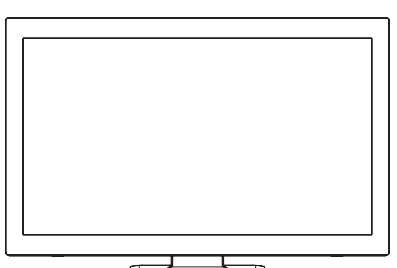

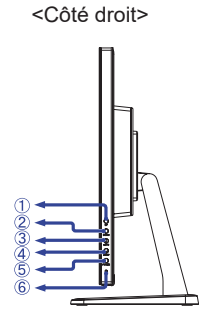

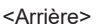

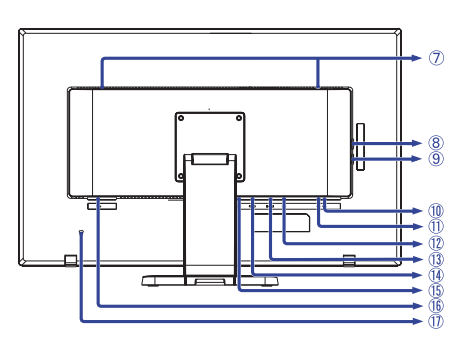

- Touche Haut / Réglage audio / Réducteur de la lumière bleu (UP)
- 2 Touche Bas / ECO (DOWN)
- Touche Auto (AUTO)
- Touche Menu (MENU)
- Commutateur d'alimentation (POWER)
- Voyant d'alimentation Bleu : Fonctionnement normal **NOTEZ** Orange : Mode veille
- Haut-parleurs
- 8 Connecteur USB en aval ( $\leftarrow$  5V, 900mA)
- **9 Connecteur USB en aval ( € 5V, 900mA)**
- **(10)** Connecteur USB en aval ( $\lll$  5V, 900mA)
- (1) Connecteur USB en amont( $\leftarrow$ 4>)
- (12) Connecteur audio (((( \))))
- Connecteur de VGA (VGA)
- Connecteur de HDMI (HDMI)
- Connecteur de DisplayPort (DP)
- $\circledR$  Connecteur d'alimentation secteur(  $\sim$  : Courant alternative) ( $\sim$ )
- Trou clé pour verrouillage de sécurité
	- Vous pouvez câbler un verrou de **NOTEZ**sécurité pour empêcher que le moniteur soit enlevé sans votre permission.

## <span id="page-10-0"></span>**CONNEXION DE VOTRE MONITEUR**

- Assurez-vous que l'ordinateur et le moniteur sont éteints.
- Connectez l'ordinateur au moniteur avec le câble de signal.
- Brancher l'ordinateur au moniteur à l'aide le câble USB.
- Connectez le moniteur à l'équipement audio avec le câble audio pour ordinateur lors de l'utilisation des fonctions audio.
- Connectez d'abord le câble d'alimentation au moniteur puis sur la prise électrique.
- Allumez votre écran et votre ordinateur.
- Assurez-vous que l'installation du bâtiment dispose d'un disjoncteur de 120 / 240V, 20A (maximum). **NOTEZ**
	- Le câble de signal utilisé pour la connexion de l'ordinateur et du moniteur peut varier en fonction du type d'ordinateur utilisé. Une connexion incorrecte peut endommager sérieusement le moniteur et l'ordinateur. Le câble fourni avec le moniteur est un connecteur au standard. Si un câble spécial est requis, veuillez contacter votre revendeur local iiyama ou le bureau régional iiyama.
	- S'assurer que les connecteurs du câble de signal sont correctement serrés.
	- Le matériel connectable de Type A doit être connecté à la Prise de Terre.
	- La prise doit être installée à proximité de l'équipement avec une accessibilité facile.

[Exemple de connexion]

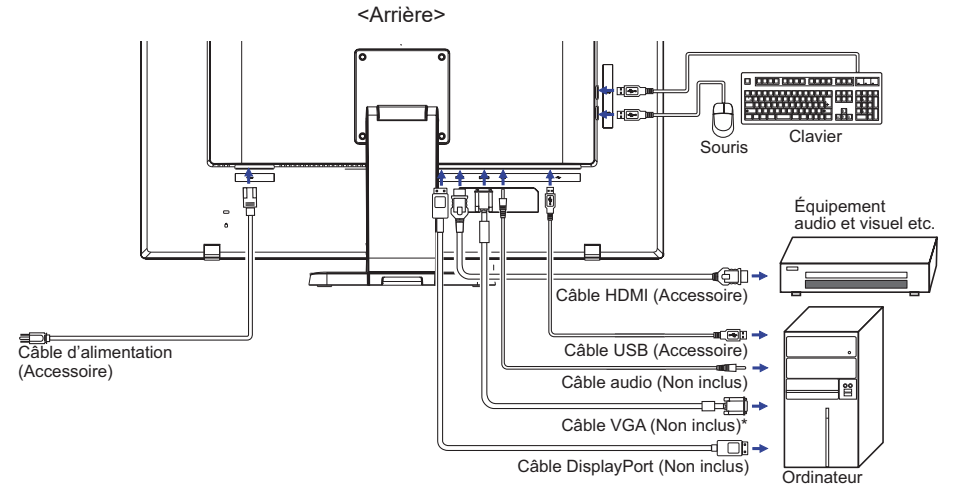

\* Le câble VGA n'est pas fourni avec le écran. Si vous utilisez un câble VGA de basse qualité, il est possible que vous rencontriez des interférences electro-magnétiques. Veuillez contacter le service après vente iiyama dans votre pays, si vous souhaitez connecter votre écran via l'entrée VGA.

## <span id="page-11-0"></span>**MISE EN ROUTE DE L'ORDINATEUR**

#### Fréquences du signal

Passez aux fréquences souhaités détailles à la page 29 "FRÉQUENCES DE SYNCHRONISATION".

■ Méthode tactile

Toucher au doigt, stylet conducteur

**NOTEZ** Si vous souhaitez utiliser le stylet conducteur, veuillez choisir le stylet conducteur de 8mm de diamètre. Cependant, nous ne pouvons pas garantir que tous les stylets conducteurs de 8mm de diamètre fonctionnent sur notre écran tactile.

#### Systèmes d'exploitation compatibles tactile

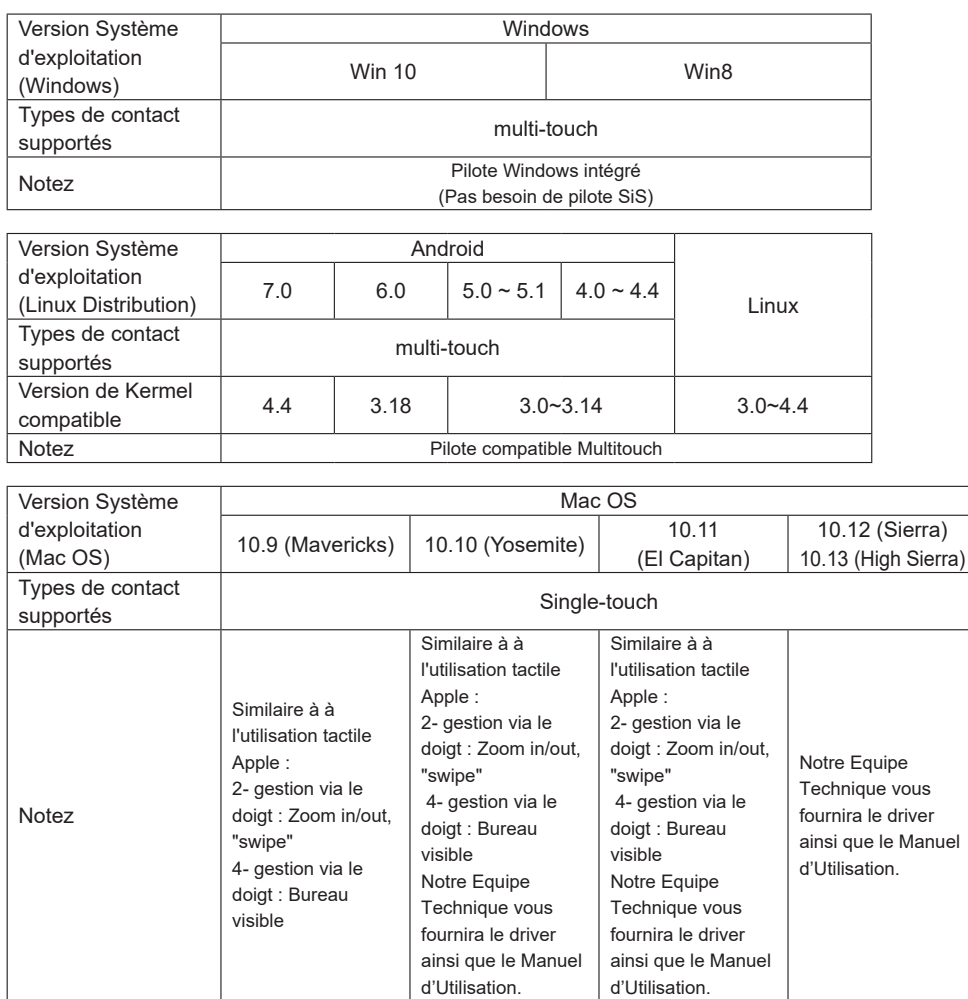

- Appuyez sur Paramètres d'entrée en mode double écran.
- Connectez d'abord le moniteur principal à l'ordinateur.

Définissez le Panneau de configuration > Matériel et audio > Paramètres du Tablet PC > Affichage > Configuration.

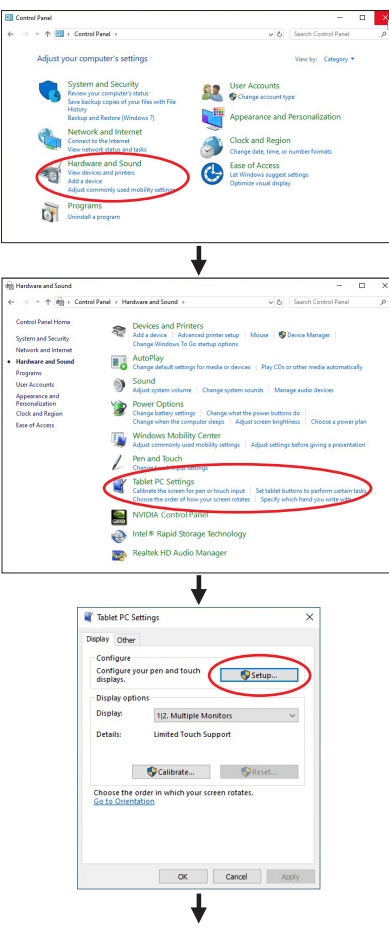

Le message suivant apparaîtra à l'écran. Veuillez suivre les instructions.

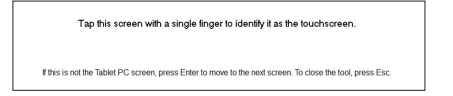

- Après le réglage du premier moniteur, connectez un deuxième moniteur et effectuez la configuration de la même manière que pour le premier.
	- **NOTEZ** Les moniteurs fonctionnent en mode double écran, le contrôle tactile n'est pas pris en charge sur deux moniteurs en même temps.

Le contrôle tactile ne peut être effectué que sur un seul moniteur.

## <span id="page-14-0"></span>**AJUSTEMENT DEL'ANGLE DE VISION**

- Pour une visualisation optimale, il est recommandé de regarder le moniteur bien en face.
- Tenez le socle pour ne pas renverser le moniteur lorsque vous modifiez son orientation.
- Vous pouvez régler l'angle du moniteur jusqu'à 73 degrés vers le haut et 3 degrés vers le bas.
	- **NOTEZ ■** Ne pas toucher l'écran d'affichage au changement d'angle. Cela pourrait endommager ou casser l'écran.
		- Une attention particulère est recquise afin de ne pas vous coincer un doigt ou une main lors du changement d'angle.

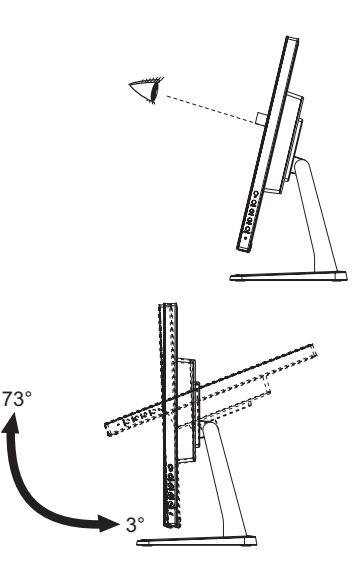

# FRANCAIS **FRANÇAIS**

## <span id="page-15-0"></span>**UTILISATION DU MONITEUR**

Le LCD iiyama est réglé à l'usine avec une fréquence de synchronisation figurant à la page 29 afin de donner la meilleure image. Vous pouvez également ajuster la position de l'image comme vous le souhaitez en suivant le mode opératoire ci-dessous. Pour plus de détails voir page 22, AJUSTEMENTS DE L'ÉCRAN .

 **Appuyez la touche MENU pour afficher les réglages à l'écran. Des pages additionnelles au Menu peuvent être visualisées en utilisant les touches UP / DOWN.**

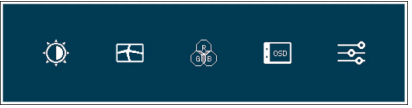

- **Sélectionnez la page de menu où se trouve l'icône de l'ajustement désiré. Appuyez la touche MENU. Utilisez ensuite les touches UP / DOWN pour mettre en surbrillance l'icône du réglage souhaité.**
- **Appuyez la touche MENU à nouveau. Utilisez ensuite les touches UP / DOWN pour effectuer les ajustements ou réglages appropriés.**
- **Appuyez la touche AUTO pour quitter le menu, et les réglages que vous venez de faire seront automatiquement enregistrés.**

Par exemple, pour corriger la position verticale, sélectionnez l'élément Config. d'image du Menu, puis appuyez la touche MENU. Puis, sélectionnez Position Verticale en utilisant les touches UP / DOWN.

Une page d'ajustement apparaît après l'appui sur la touche MENU. Utilisez ensuite les touches UP / DOWN pour corriger la position verticale. La position verticale de l'image entière doit changer pendant que vous effectuez l'opération.

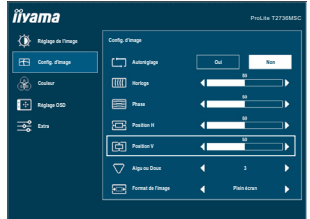

Appuyez la touche AUTO pour finir et les modifications sont enregistrées en mémoire.

## **NOTEZ**

- Lorsque l'utilisation des touches est abandonnée pendant l'ajustement, la fenêtre OSD disparaît après le délai défini pour la Durée OSD. La touche AUTO peut également être utilisée pour fermer rapidement la fenêtre OSD.
- Les données de réglage sont automatiquement enregistrées en mémoire lorsque la fenêtre OSD disparaît. Évitez d'éteindre le moniteur pendant l'utilisation du Menu.
- Les ajustements pour Position Horizontale / Verticale, Horloge Pixel et Phase sont enregistrés pour chaque fréquence de signal. À l'exception de ces ajustements, tous les autres ajustements n'ont qu'un seul réglage qui s'applique sur toutes les fréquences de signal.

## <span id="page-16-0"></span>**MENU DES PARAMÈTRES DE RÉGLAGE**

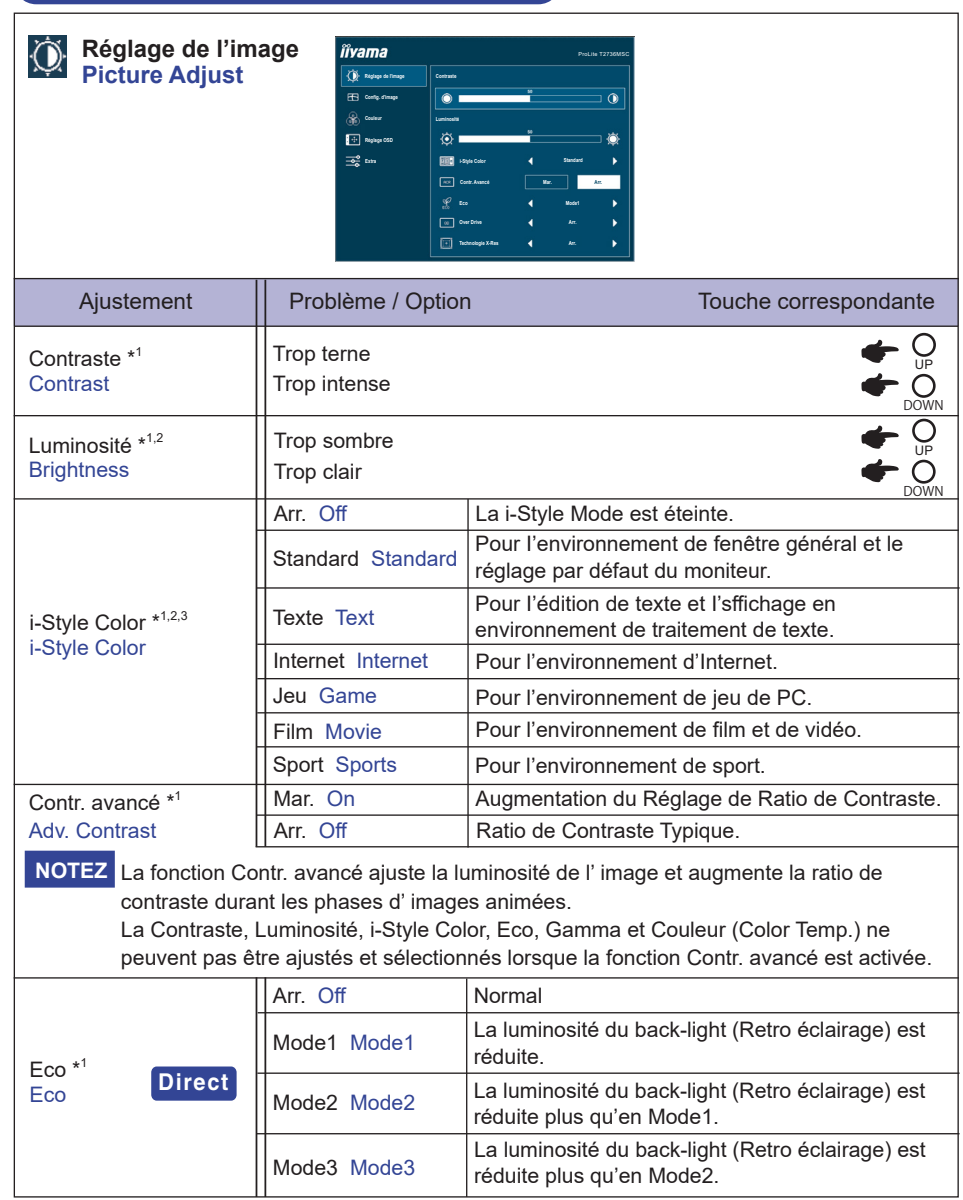

## **Direct**

Vous pouvez éviter la page de Menu et afficher directement l'écran de réglage des options par la manipulation suivante.

 Eco : Appuyez la touche DOWN lorsque le Menu n'est pas affiché.

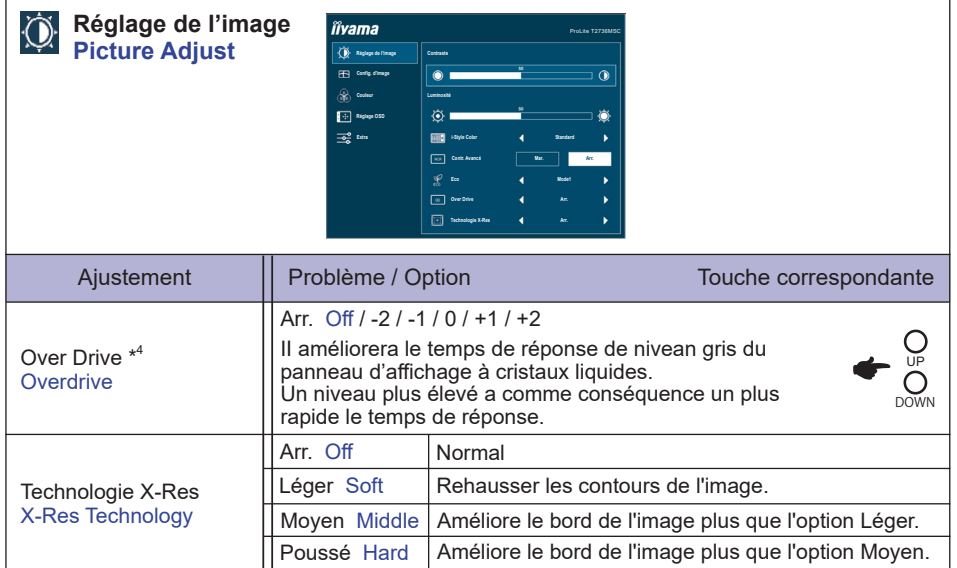

\* <sup>1</sup>La disponibilité de chaque élément dépend de l'élément qui est activé. Voir page 21 Matrice de corrélation de fonctions pour plus de détails.

 $^{*2}$  Ajustez la luminosité quand vous utilisez le moniteur dans une pièce sombre et que vous sentez que l'écran est trop lumineux.

\* 3 i-Style Color est désactivés lorsque Réd. de lum. Bleue a été sélectionné.

\* <sup>4</sup> Quand l'Over Drive est activé, un certain niveau de conservation d'image sera causé.

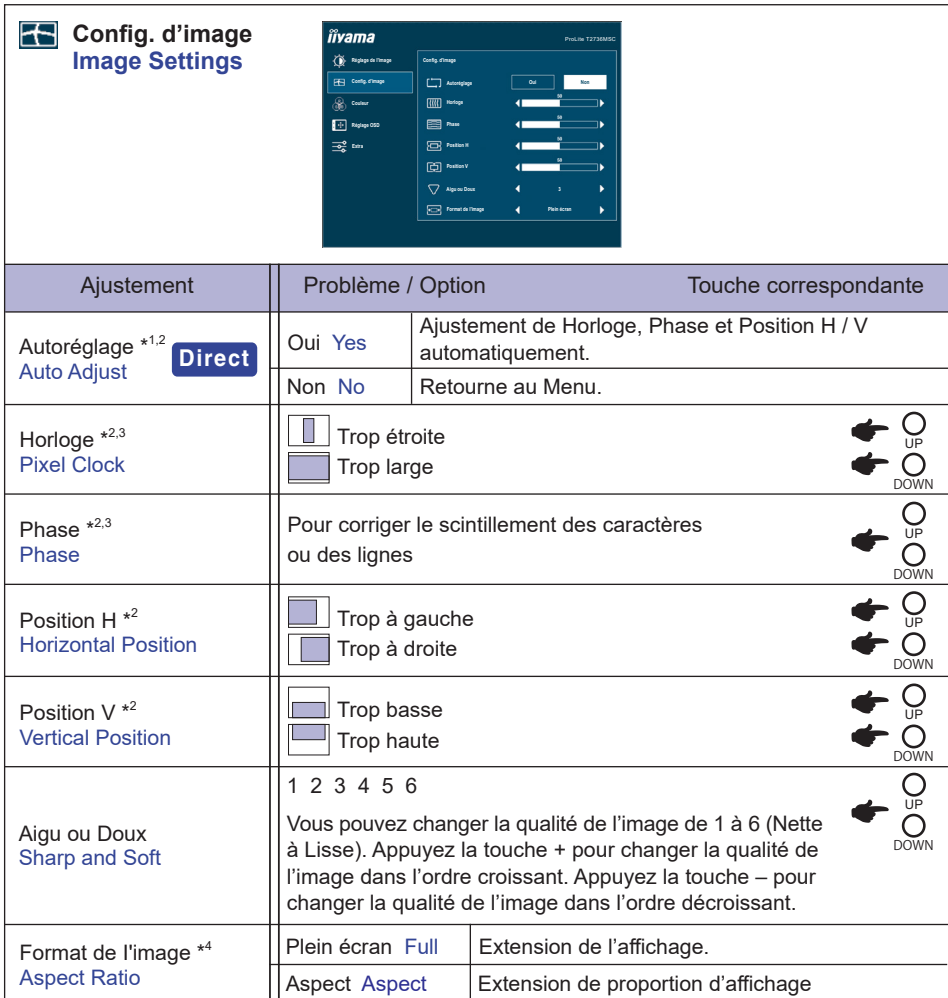

- \* <sup>1</sup> Pour les meilleurs résultats, utilisez Réglage Automatique avec la mire d'ajustement. Voir la section AJUSTEMENTS DE L'ÉCRAN page 22.
- \* <sup>2</sup>Entrée analogique seulement.
- \* 3 Se reporter à la section AJUSTEMENTS DE L'ECRAN page 22.
- \* <sup>4</sup> Une image peut apparaître au centre de I'écran avec un format de 4:3, 5:4 ou 16:10 Lorsque la résolution vidéo d'entrée est 4:3, 5:4 ou 16:10.

## **Direct**

Vous pouvez éviter la page de Menu et afficher directement l'écran de réglage des options par la manipulation suivante.

 Autoréglage : Appuyez et maintenez la touche AUTO durant 2-3 secondes lorsque le menu n'est pas affiché.

**Couleur \*1 Color Settings**

 $\circledast$ 

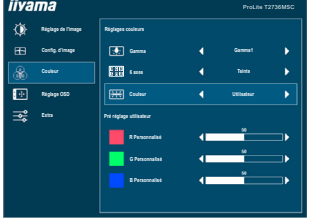

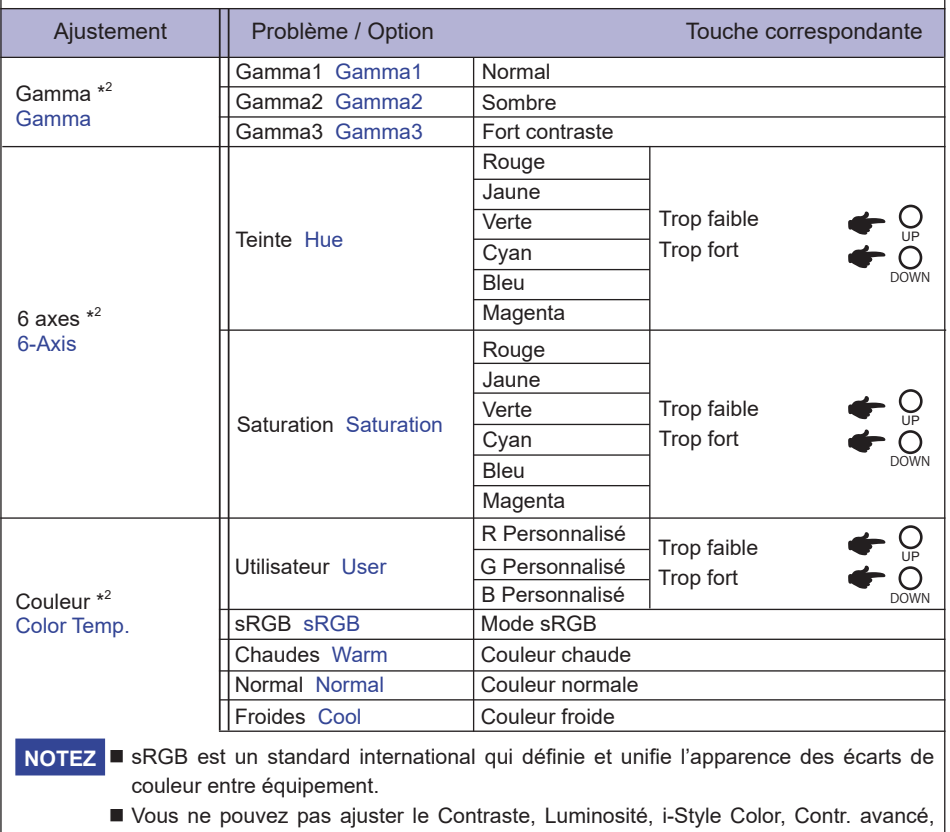

Eco, Couleur et Réd. de lum. Bleue sous le mode sRGB parce que ces paramètres sont verrouillés.

 $^{\ast^1}$  La Couleur (Color Settings) sont désactivés lorsque Réd. de lum. Bleue a été sélectionné.

 $^{\ast2}$  La disponibilité de chaque éléments dépend de l'éléments qui est activé. Voir page 21 Matrice de corrélation de fonctions pour plus de détails.

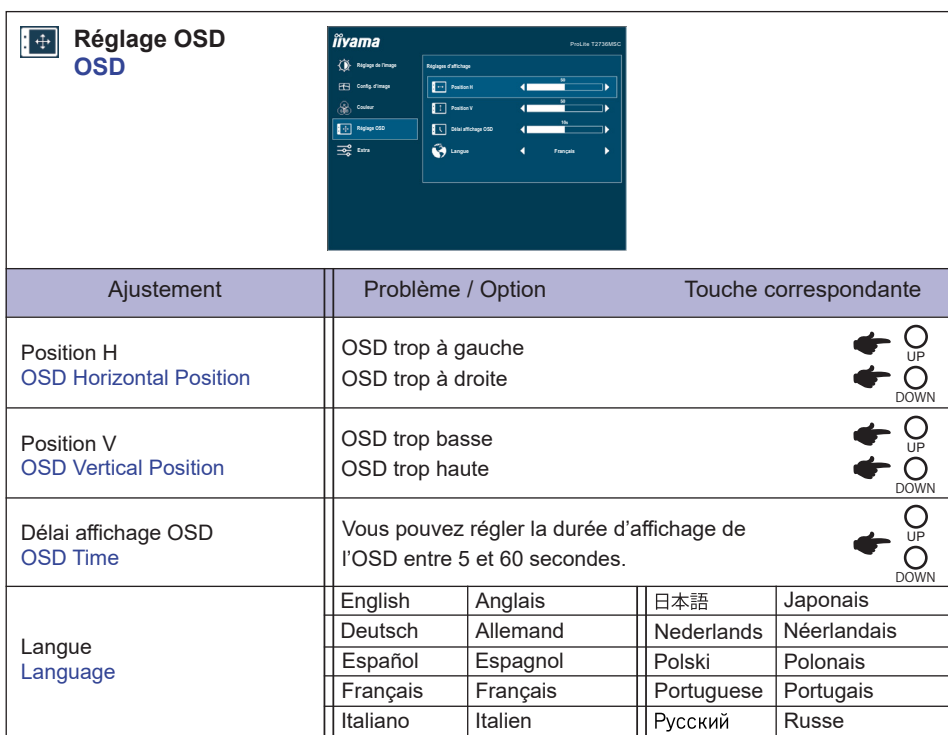

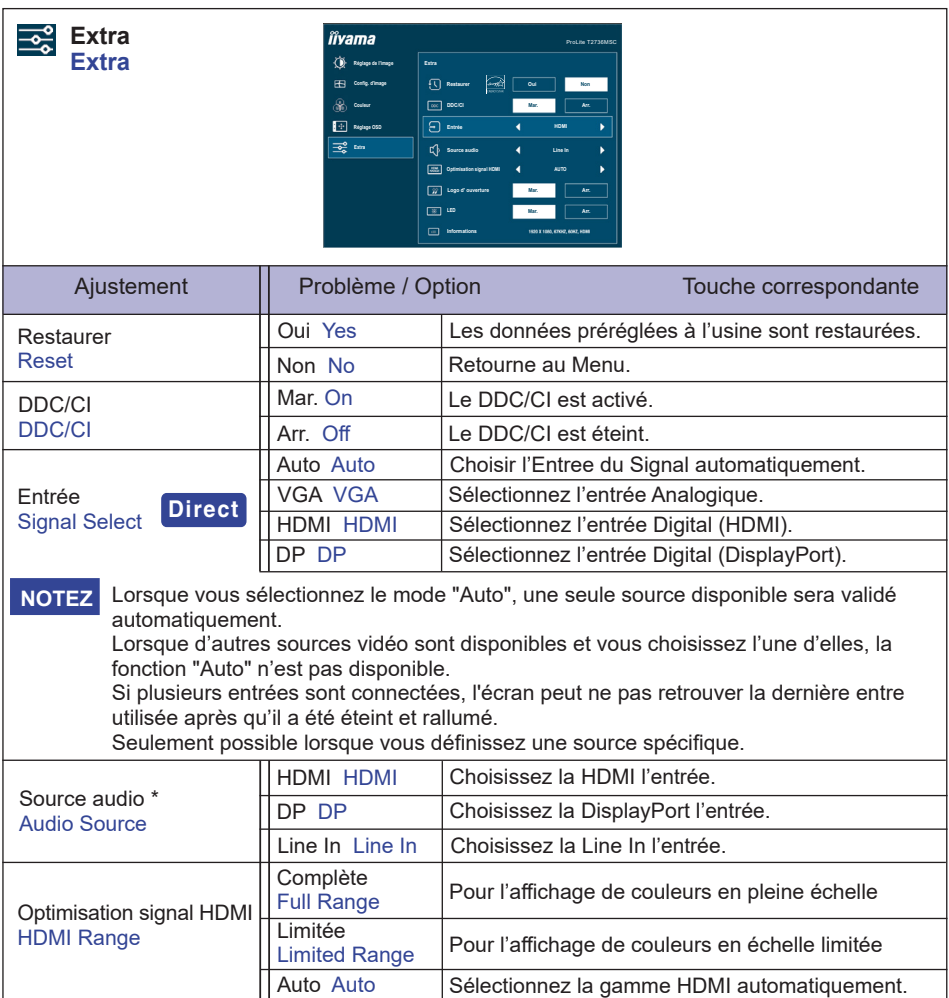

\* Accessible seulement si l'entrée HDMI/DisplayPort a été selectionné.

## **Direct**

Vous pouvez éviter la page de Menu et afficher directement l'écran de réglage des options par la manipulation suivante.

 Entrée: Appuyez sur la touche AUTO lorsque le menu n'apparaît pas à l'écran, il va alors s'afficher.

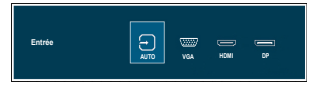

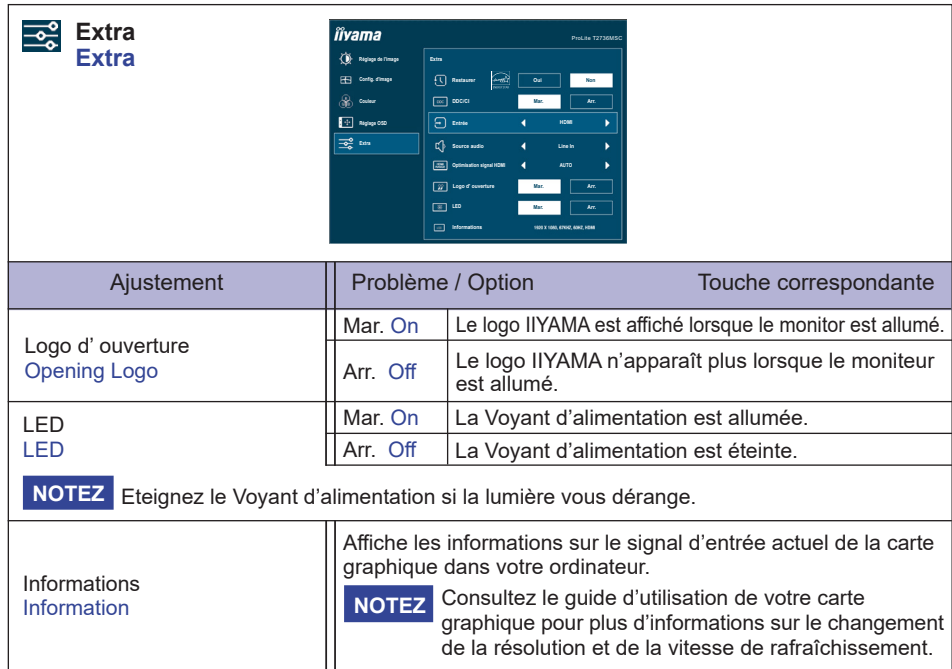

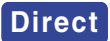

Vous pouvez passer les éléments du menu et afficher directement les réglages de et/ou la mise à l'échelle de l'écran par la manipulation suivante.

 Volume : Appuyez la touche UP lorsque le Menu n'est pas affiché.

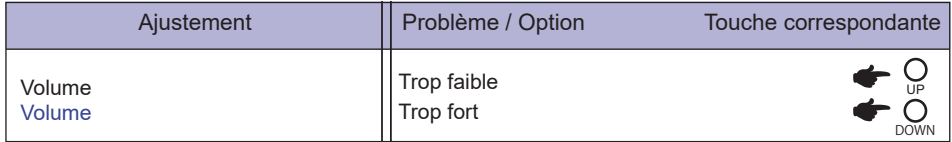

 Réd. de lum. Bleue \* : Appuyez la touche DOWN pendant 1-2 secondes successivement lorsque le Menu n'est pas affiché.

Arr. Off : Normal

Mode1 : La lumière bleu est réduite.

Mode2 : La lumière bleu est réduite plus que dans le mode 1.

Mode3 : La lumière bleu est réduite plus que dans le mode 2.

\* Le Réd. de lum. Bleue ne peut pas être activé si les fonctions i-Style Color, Contr. avancé, Eco ou sRGB dans Couleur est activées.

 $\bullet$  Mode Verrouillage:

#### **<OSD>**

Restez appuyé sur la touche "MENU" et allumez votre moniteur lorsque celui-ci est éteint, cela vous permettra de verrouiller / déverrouiller la fonction de blocage de l'OSD.

#### **<POWER/OSD>**

Appuyez et maintenez la touche "MENU" durant 10 secondes lorsque le menu n'est pas affiché pour verrouiller / déverrouiller la fonction de blocage POWER / OSD.

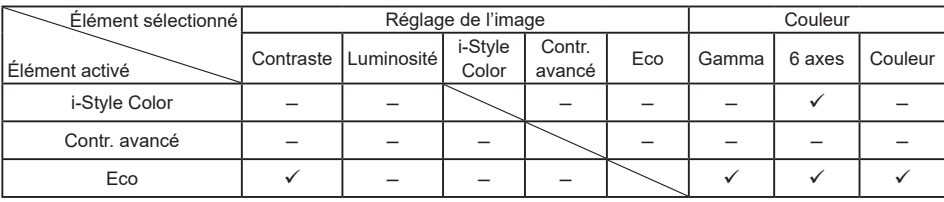

#### **Matrice de corrélation de fonctions**

 $\checkmark$ : Disponible

– : Indisponible

## <span id="page-24-0"></span>**AJUSTEMENTS DE L'ÉCRAN**

Ajustez l'image en suivant la procédure ci-dessous pour obtenir l'image désirée quand l'entrée analogique est sélectionnée.

- Les différents calibrages de l'écran sont décrits dans ce manuel pour permettre de régler la position de l'image, minimaliser le scintillement et ajuster la netteté afin d'adapter l'affichage au type d'ordinateur que vous utilisez.
- Ce moniteur a été conçu pour assurer la meilleure performance à la résolution 1920 x 1080, mais ne peut pas afficher les meilleurs résultats à moins de 1920 x 1080 car l'image est automatiquement étirée pour remplir l'écran. Cette résolution est alors recommandée en utilisation normale.
- L'affichage de texte ou des lignes sera flou ou irrégulier en épaisseur quand l'image est étirée, ce qui est dû au processus de l'élargissement de l'écran.
- Il est préférable d'ajuster la position et la fréquence de l'image avec les commandes du moniteur plutôt qu'avec les logiciels ou les outils de l'ordinateur.
- Procédez aux ajustements après au moins 30 minutes de travail du moniteur.
- Des réglages supplémentaires peuvent être nécessaires après l'ajustement automatique selon la résolution ou la fréquence de signal utilisée.
- L'ajustement automatique peut ne pas fonctionner correctement quand l'image affichée est autre que la mire d'ajustement de l'écran. Dans ce cas, un réglage manuel est nécessaire.

L'écran peut être ajusté de deux manières : soit par ajustement automatique de la POSITION, de la DIMENSION-H et l'AMENDE, soit par ajustement manuel de chaque de ces fonctions.

Effectuez l'ajustement automatique en premier lorsque le moniteur est connecté à un nouvel ordinateur ou lorsque la résolution a été changée. Si l'écran est flou ou scintille, ou l'image n'est pas cadrée correctement à l'écran après l'ajustement automatique – un cadrage manuel est nécessaire. Les deux réglages devraient être faits à l'aide de la mire d'ajustement de l'écran (Test bmp) que l'on peut télécharger depuis le site Web iiyama (https://iiyama.com).

Ajustez l'affichage en suivant la procédure ci-dessous pour obtenir l'image désirée. Ce manuel explique comment effectuer les réglages sous Windows® OS.

 **Affichez l'image à la résolution optimale.**

**Ouvrez le Test.bmp (mire d'ajustement de l'écran) comme papier peint.**

**NOTEZ** ■ Consultez la documentation appropriée pour le faire.

 Positionnez bien la mire au centre dans la boîte de dialogue des paramètres du papier peint.

[Mire d'ajustement]

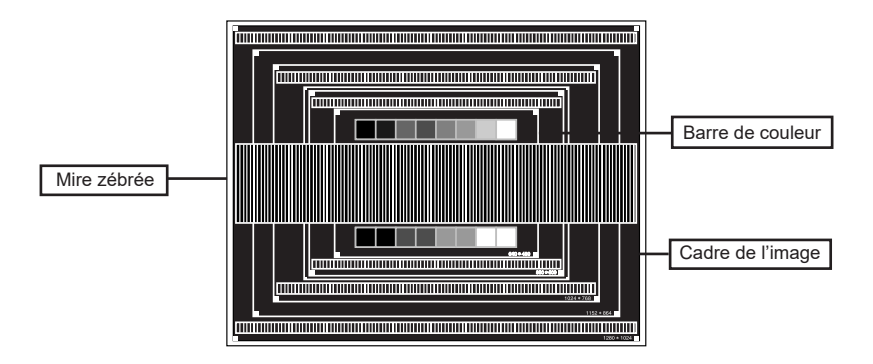

- **Appuyez et maintenez le bouton "AUTO" durant 3 à 4 secondes lorsque le menu n' est pas affiché. (Réglage Automatique)**
- **Ajustez l'image manuellement en suivant les instructions ci-dessous lorsque l'écran est flou ou scintille, ou bien l'image n'est pas cadrée correctement après un ajustement automatique.**
- **Ajustez la POSITION-V de sorte que le haut et le bas de l'image soient bien cadrés à l'écran.**

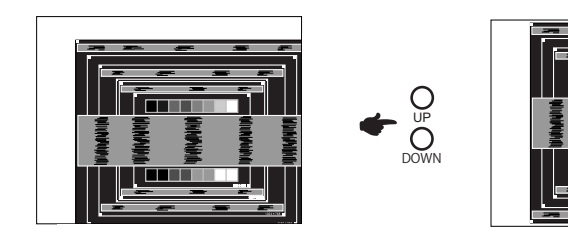

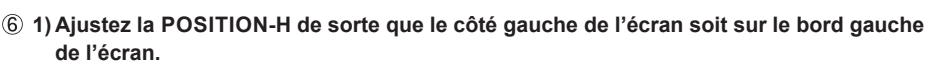

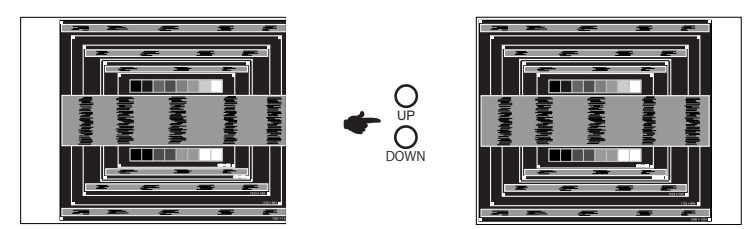

**2) Etirez le côté droit de l'écran vers le bord droit de l'écran en réglant la DIMENSION-H.**

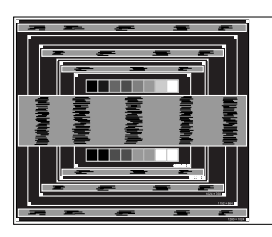

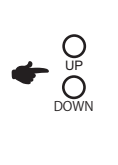

#### **NOTEZ**

- Quand la partie gauche de l'image s'éloigne du côté gauche de l'écran pendant l'ajustement de la DIMENSION-H, revenez aux étapes 1) et 2).
	- Une autre manière de faire le réglage de la DIMENSION-H est d'ajuster les motifs zébrés verticaux de la mire.
	- L'image peut scintiller pendant l'ajustement de la DIMENSION-H, la POSITION-H et la POSITION-V.
	- Dans le cas où l'image serait plus grande ou plus petite que la zone d'affichage après le réglage de la DIMENSION-H, répétez les étapes à partir de l'étape  $(3)$ .

**Ajustez l'AMENDE e pour corriger les perturbations horizontales, le scintillement ou la netteté en utilisant la mire d'ajustement.**

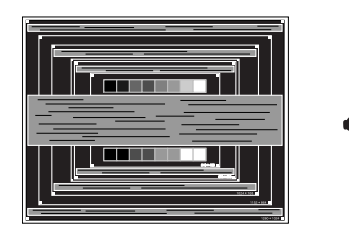

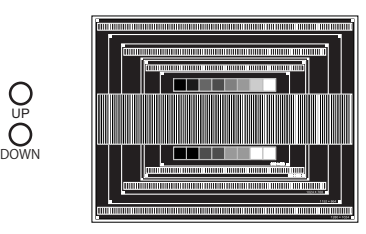

## **NOTEZ**

- En cas d'un fort scintillement ou d'un manque de netteté sur une partie de l'écran, répétez les étapes  $(6)$  et  $(7)$  car l'ajustement de la DIMENSION-H peut ne pas avoir été effectué correctement.
	- Réglez la POSITION- H si la position horizontale s'est déplacée pendant le réglage de l'AMENDE.
- **Réglez la luminosité et la couleur pour obtenir l'image souhaitée après avoir complété le calibrage de la DIMENSION-H et de l'AMENDE.**

**Une fois les réglages terminés, remettez votre papier peint favori.**

## <span id="page-27-0"></span>**SYSTÈME VEILLE**

Lorsque votre ordinateur n'est pas utilisé, la fonction veille réduit automatiquement la consommation électrique de l'écran.

Il existe un mode veille disponible comme décrit ci-dessous. La fonction veille, y compris les réglages des minuteurs, est configurée par le système d'exploitation. Consultez le manuel de votre système d'exploitation pour des informations sur cette configuration.

#### **Mode veille**

Quand le signal vidéo de l'ordinateur sont inactifs, le moniteur entre en mode veille, ce qui réduit la consommation électrique à moins de 1,5W\*. L'écran devient noir, et le voyant d'alimentation devient orange. À partir du mode veille, l'image réapparaît après quelques secondes soit en touchant de nouveau le clavier ou la souris.

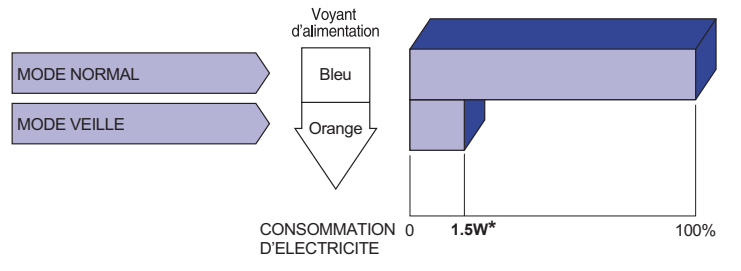

**\*** Lorsque les périphériques USB ne sont pas connectés.

## <span id="page-28-0"></span>**DEPANNAGE**

En cas de dysfonctionnement du moniteur, procéder dans l'ordre aux contrôles suivants.

- 1. Effectuer les réglages décrits à la section UTILISATION DU MONITEUR en fonction du problème rencontré. Si le moniteur n'affiche pas d'image, allez à l'étape 2.
- 2. Se reporter aux tableaux suivants si l'on ne trouve pas la fonction de réglage correspondante à la section UTILISATION DU MONITEUR ou si le problème persiste.
- 3. Si vous recontrez un problème qui n'est pas décrit dans les tableaux ou qui ne peut pas être corrigé en utilisant les tableaux, cessez d'utiliser le moniteur et contactez votre revendeur ou le service technique iiyama pour plus d'assistance.

#### **Problème Contrôle**

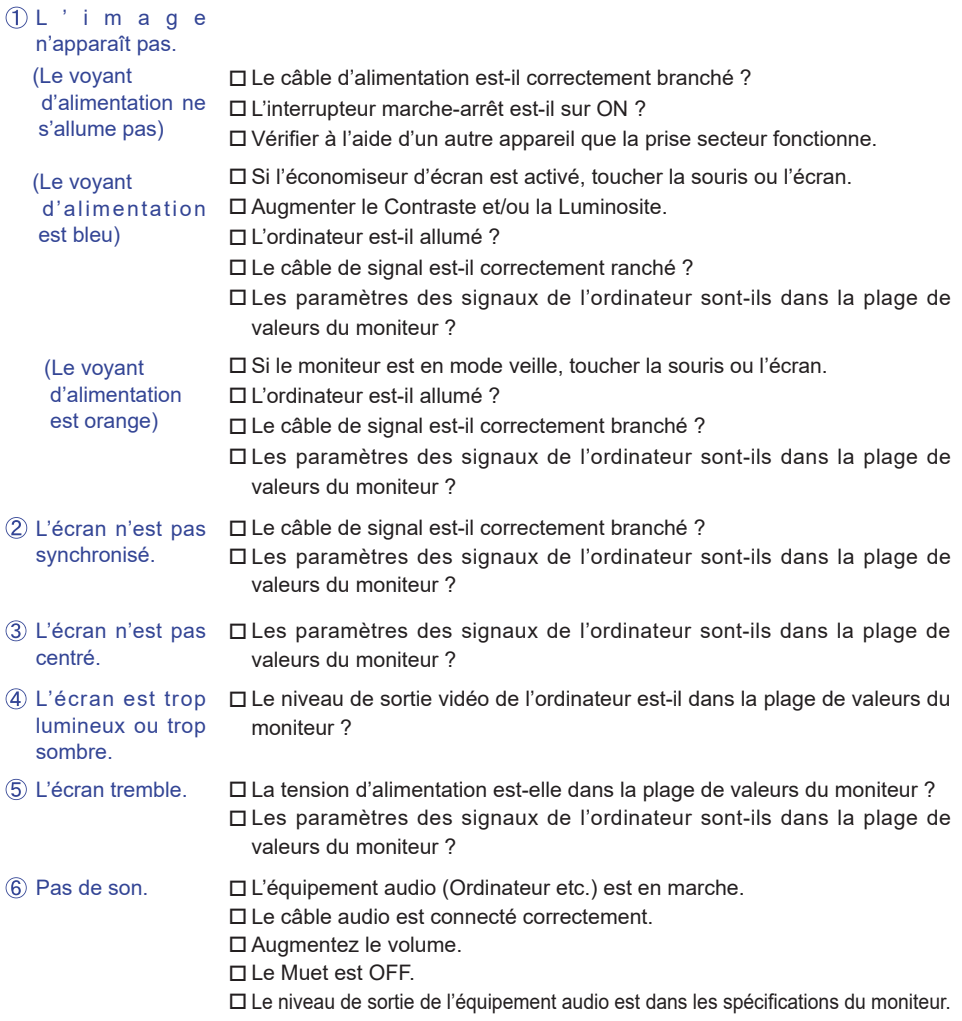

#### **Problème Contrôle**

- <span id="page-29-0"></span>Le son est trop □Le niveau de sortie de l'équipement audio est dans les spécifications du fort ou trop faible. moniteur.
- $\mathsf{L}$ 'audition d'un  $\Box$  Le câble audio est connecté correctement. bruit parasite.
- L'écran tactile ne □ Avez-vous verifié que le câble USB est bien connecté à sa fiche ? répond pas. Avez-vous verifié que le pilote est bien installé ?

## toucher (pas de changement de position)

 Aucune action au Avez-vous verifié que la fonction de calibration a été installée convenablement ?

## **INFORMATIONS DE RECYCLAGE**

Pour une meilleure protection de l'environnement svp ne disposez pas votre moniteur. Veuillez visiter notre site Web : https://iiyama.com pour la réutilisation de moniteur.

## <span id="page-30-0"></span>**ANNEXE**

Design et specifications techniques peuvent etre sujets à modifications, sans préavis.

## **CARACTÉRISTIQUES TECHNIQUES: ProLite T2736MSC**

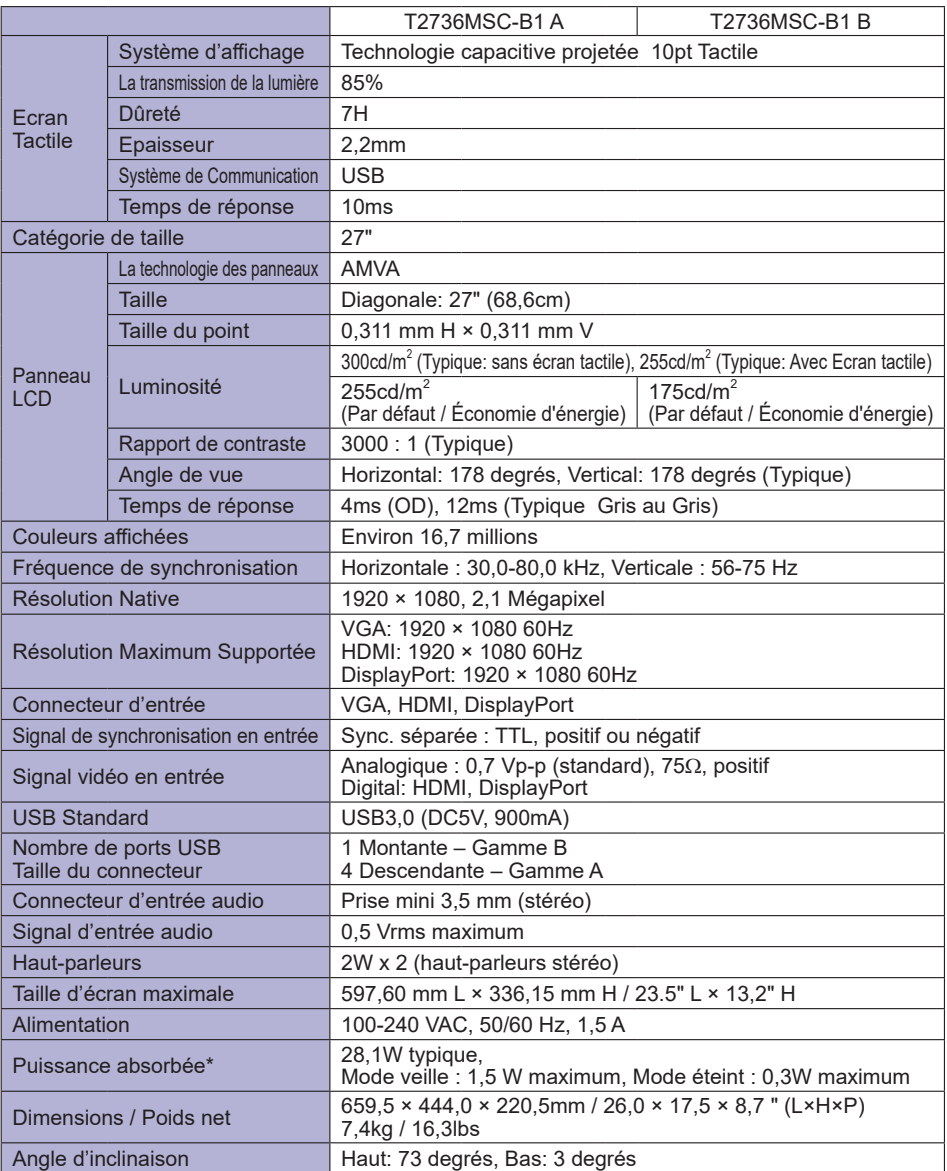

<span id="page-31-0"></span>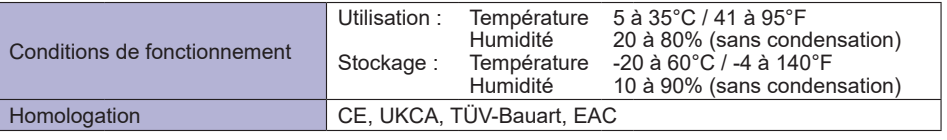

**NOTEZ \*** Lorsque les périphériques USB ne sont pas connectés.

## **DIMENSIONS**

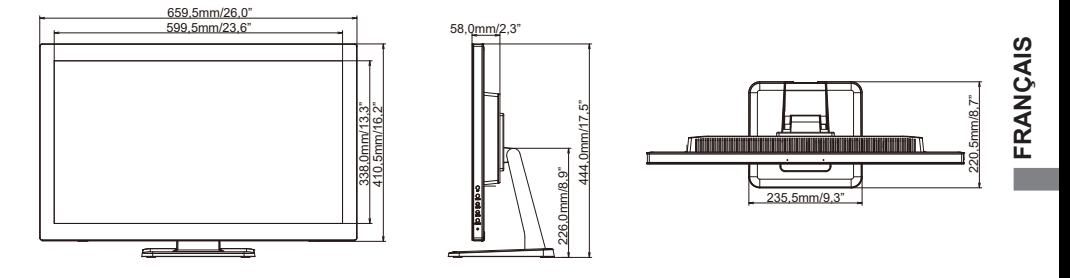

## **FRÉQUENCES DE SYNCHRONISATION**

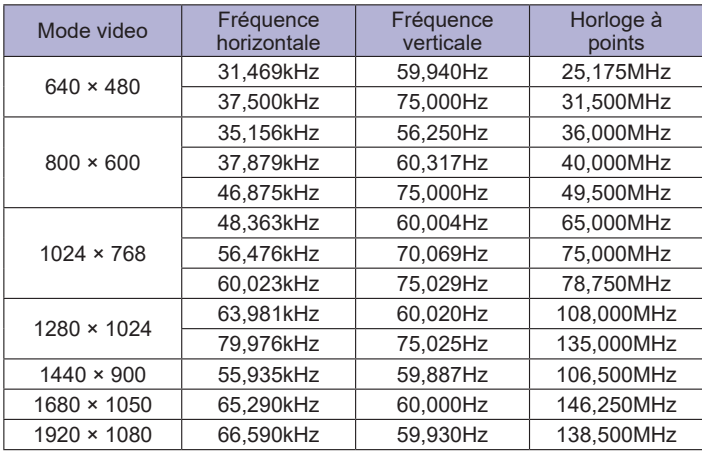